# TODAY'S MESSAGE

# ICD-10 CLINICAL CODING TESTING AVAILABLE TO ALL NETWORK PROVIDERS

# *SIGN UP TODAY FOR CLINICAL CODING TESTING!*

Highmark is pleased to offer Clinical Coding Testing to all network providers and facilities. Don't delay in signing up for this innovative testing opportunity. Highmark feels strongly that ICD-10 Clinical Coding testing will assist in your transition to ICD-10. We encourage you to follow the steps provided below and sign up today!

## **How to Sign Up for Testing:**

Email the following information to: *ICD-10ClinicalCoding@Highmark.com* 

- Primary Point of Contact (this person will be the main contact for communications and will act as the administrator for your office adding Users/coders to the tool to complete scenarios) along with their contact information: Address, Phone Number, and Email.
- Provider Specialties and/or Conditions and/or Procedures on which you would like to focus your ICD-10 Clinical Coding efforts.

Once your email is processed a Confidentiality Agreement will be emailed back to you. The agreement must be signed and returned, via the above email address, before participation can begin.

### **ICD-10 Clinical Coding Testing Overview:**

ICD-10 clinical coding testing is an innovative approach to comparing ICD-9 to ICD-10 industry standard code sets. The testing is comprehensive but simplistic to maneuver. Through use of a collaborative, testing tool, via an interactive web browser, you will be assigned specialty or facility-based test case scenarios coded in ICD-9 that will allow you to:

- Select comparable ICD-10 codes based on supportive materials, such as simulated patient medical records.
- Validate these ICD-10 selections via report functionality within the tool. Additionally, this testing may afford your practice or facility the opportunity to review staff progress in ICD-10 awareness or required additional training, if applicable.

Highmark has assured you of our vigilance on working diligently on ICD-10 which includes this testing opportunity. In preparation of offering this testing tool, Highmark worked closely with a select group of providers through a structured beta testing effort to ensure consistency and fluidity of the testing approach. We are pleased to report that the beta test was largely successful and as a result are confident this tool can be helpful and a good supplement to your individual ICD-10 preparedness.

### **Testing Process:**

- Once you identify your Primary Point of Contact (Administrator) Highmark will enter your data into the tool and assign the scenarios that best fit your request(s).
- You will then receive an email directly from the tool with your User Name and Password. Your password may be modified at your discretion.
- You will also receive a Clinical Coding Manual from Highmark that will walk you through utilizing the tool and completing your scenarios. This manual should be forwarded to each of your Users.

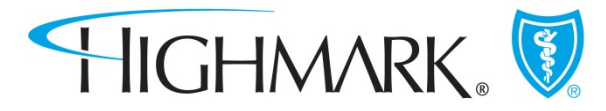

- The Administrator will then be responsible for adding Users to the tool so they can complete the Clinical Coding scenarios.
- A scenario can be completed more than once and by more than one User. Each time a scenario is coded, it must be given a unique name by the User. There are no requirements regarding file naming convention format. This is left to your discretion. One option is: UserNameDate.
- Once a scenario is coded the User may submit the scenario for an immediate result in the form of a report.
- Reports should be reviewed based on the success or failure of the User. Reviewing reports and working with your Users will help your office/facility to identify areas where there may be opportunities for additional training or to validate your success in the overall experience and training of your coders.

#### **Additional Resources**

Highmark also encourages your practice or facility to review the relevant information located on the ICD-10 Library. The Library includes ICD-10: FAQ's, resources, articles and websites of relevance, including [www.CMS.gov/ICD10](http://www.cms.gov/ICD10) which may offer assistance in your transition to ICD-10. To locate the ICD-10 Library go to the Provider Resource Center, select HIPAA and then select the ICD-10 Library.

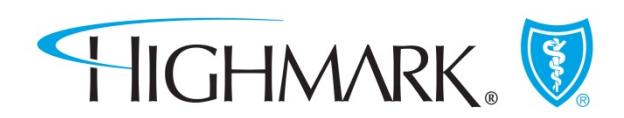